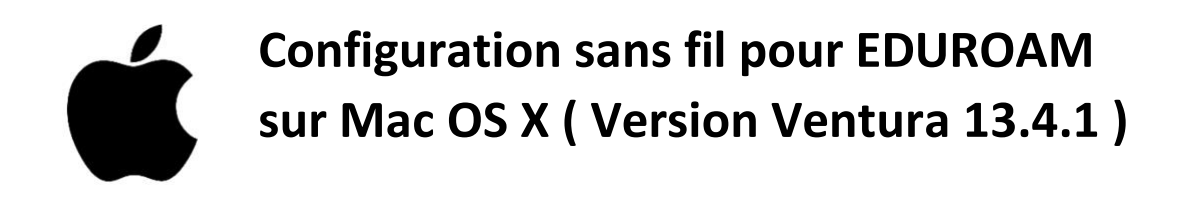

1. Sur votre appareil, aller sur un fureteur internet ( exemple : Firefox, Chrome, Safari ).

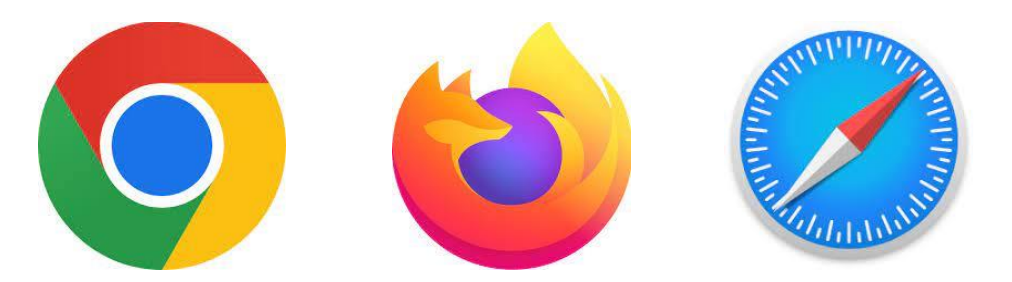

2. Accéder à la page<https://cat.eduroam.org/?lang=fr>

Cliquer sur « Cliquez ici pour télécharger votre installateur eduroam ».

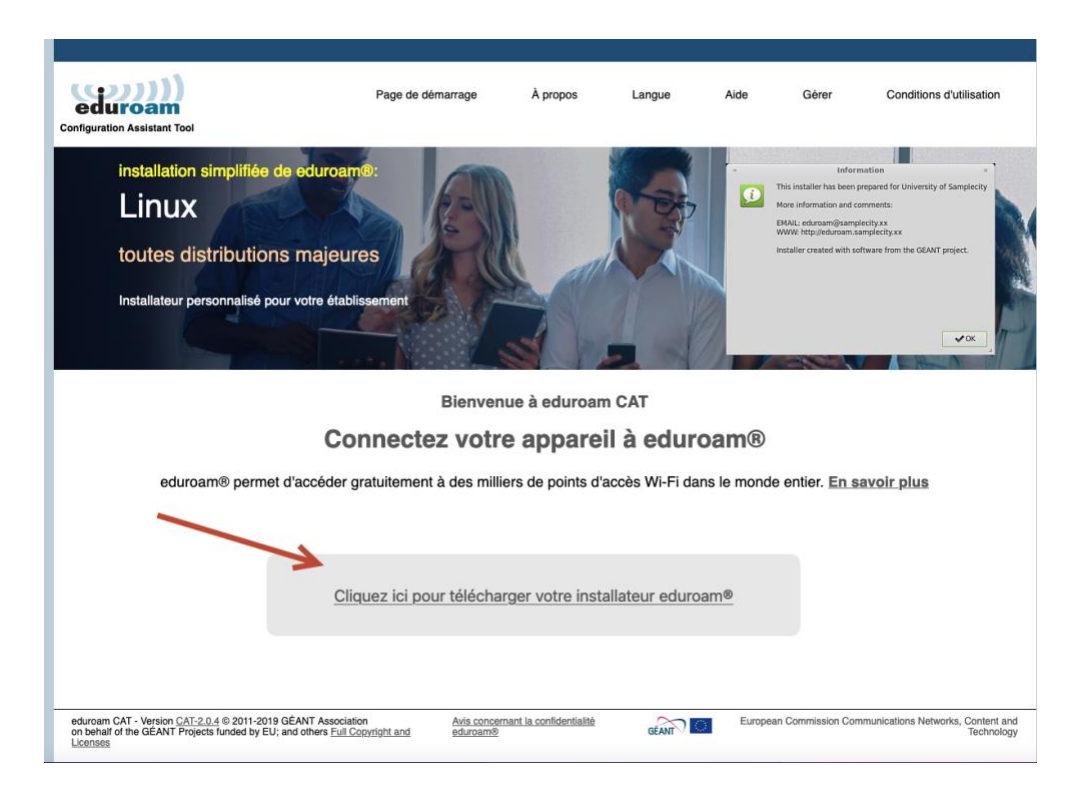

À l'intérieur du menu déroulant, **sélectionner « Université de Sherbrooke »**.

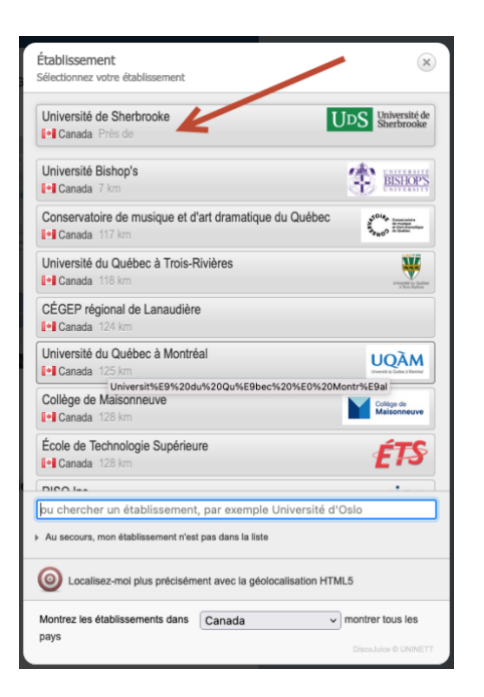

3. Suivant, le téléchargement à l'étape précédente, aller rechercher le fichier téléchargé nommé « **eduroam-OS\_X-usherbrooke.ca.mobileconfig ».**

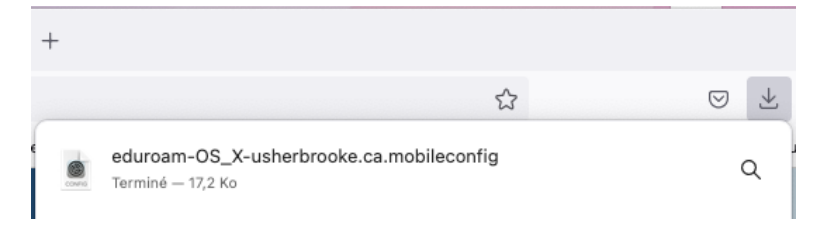

Généralement, il se retrouve dans le Finder dans la section Téléchargements.

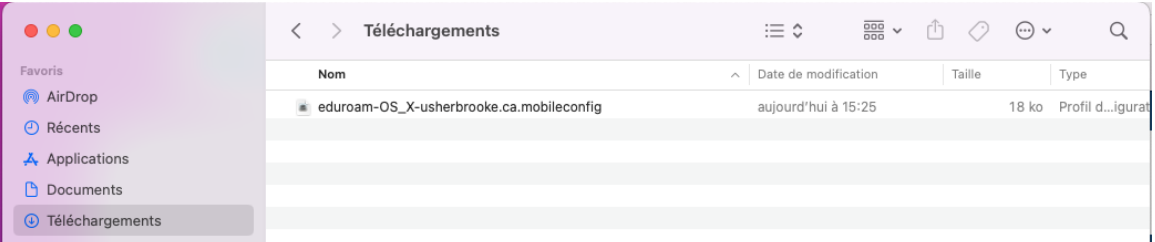

Vous devez double-cliquer sur le fichier.

Après l'avoir ouvert, un message devrait apparaitre :

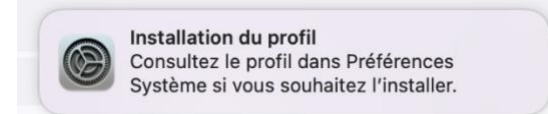

4. Aller dans Préférences Système ou Réglages système (selon votre version de macOS).

On peut y accéder par le raccourci sur le *Dock* :

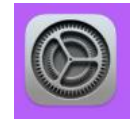

Ou on peut aller le sélectionner en cliquant sur la « POMME » (en haut à gauche) et sélectionner « Préférences Système ».

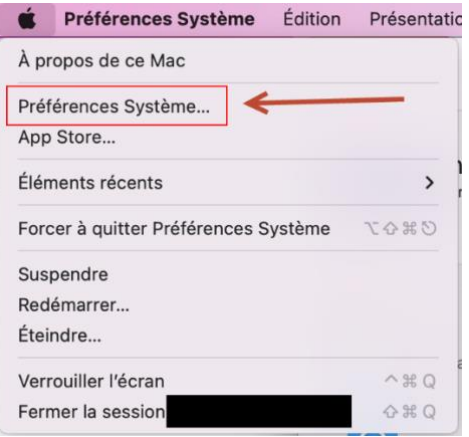

5. Par la suite, sélectionner **« Confidentialité et sécurité » et « Profils »**.

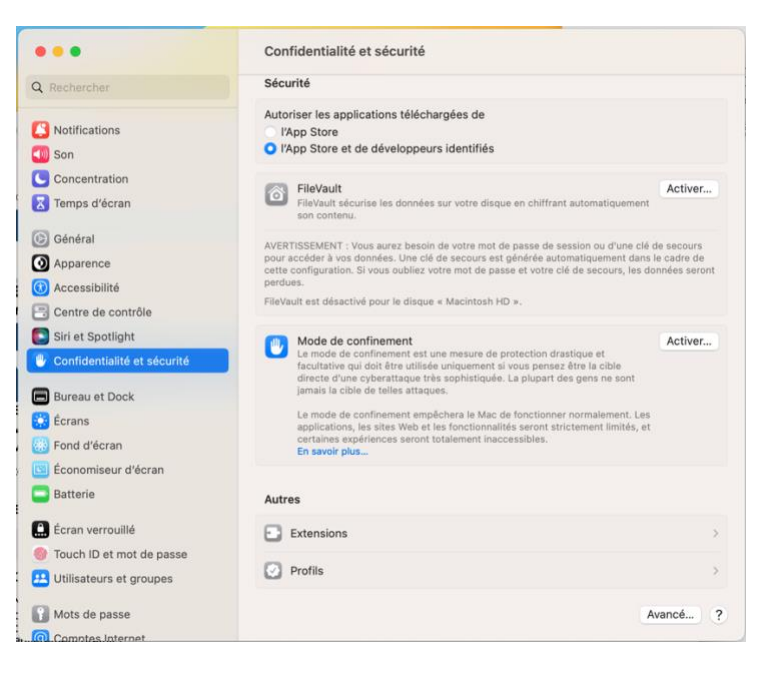

## 6. Cliquer sur « eduroam »

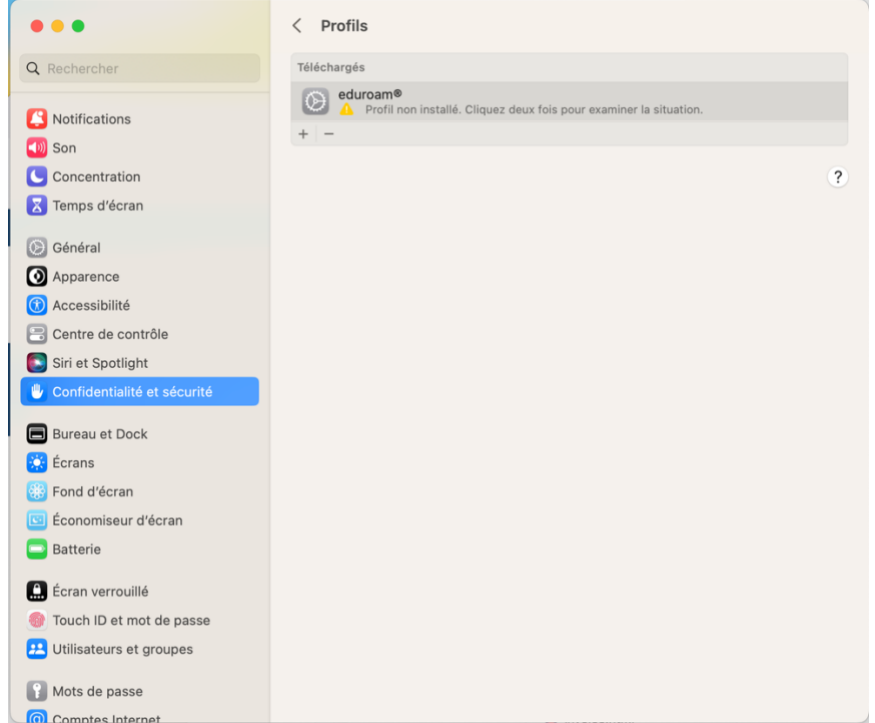

7. Sélectionner **« eduroam »** et cliquer sur **« Installer… ».**

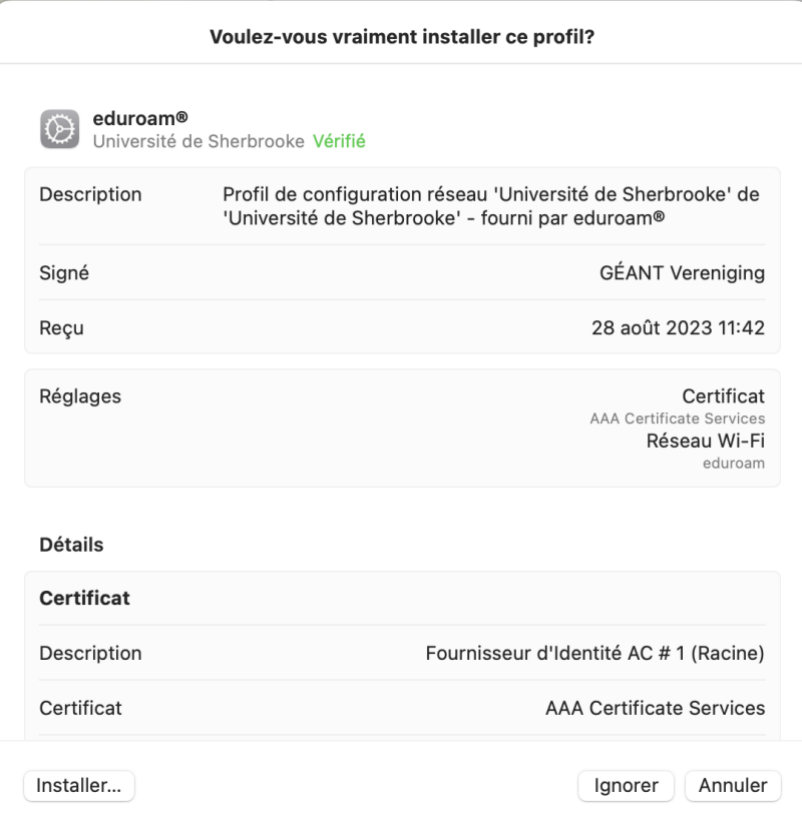

Une fenêtre va apparaître et vous devez sélectionner « Continuer ».

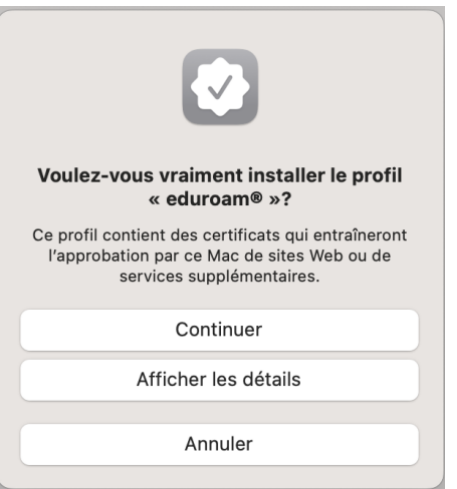

Vous devez compléter le champ «nom d'utilisateur» sous la forme « **CIP@USherbrooke.ca** ».

Pour le champ du mot de passe, vous devez inscrire le **mot de passe relié au CIP**.

Une fenêtre d'avertissement apparaît.

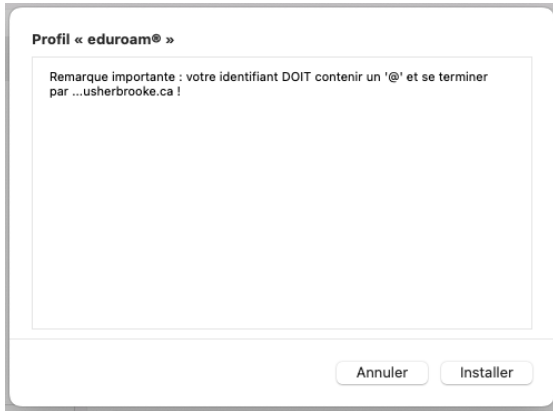

Vous pouvez sélectionner « Installer ».

Par la suite, vous devez approuver la demande d'autorisation de cette opération.

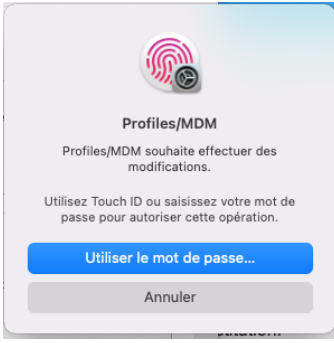

**La connexion sans fil « eduroam » devrait être activée.**

8. Pour vérifier :

Aller sur la connexion sans fil, pour valider que la connexion est bien établie.

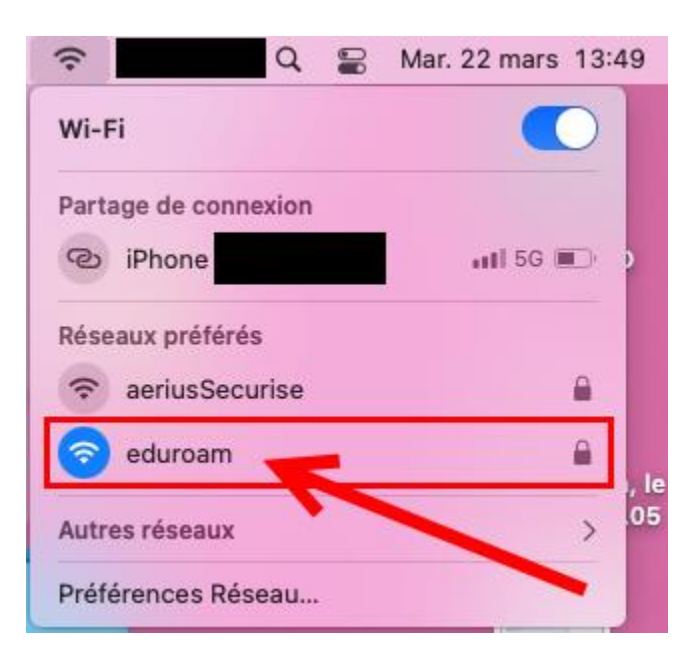

**Pour la première connexion, il se peut que vous deviez fermer et ouvrir la connexion sur eduroam pour éviter un point d'exclamation.**

**Résolution :**

- **Pour ce faire, simplement activer ou désactiver le « Wi-Fi ».**